Dit is een leidraad om de zorgmodule van KWS te kunnen raadplegen en in te vullen.

# De zorgmodule

Geets Tina en Jolien Onkelinx

Handleiding zorgmodule 21/11/2019 pag. 1

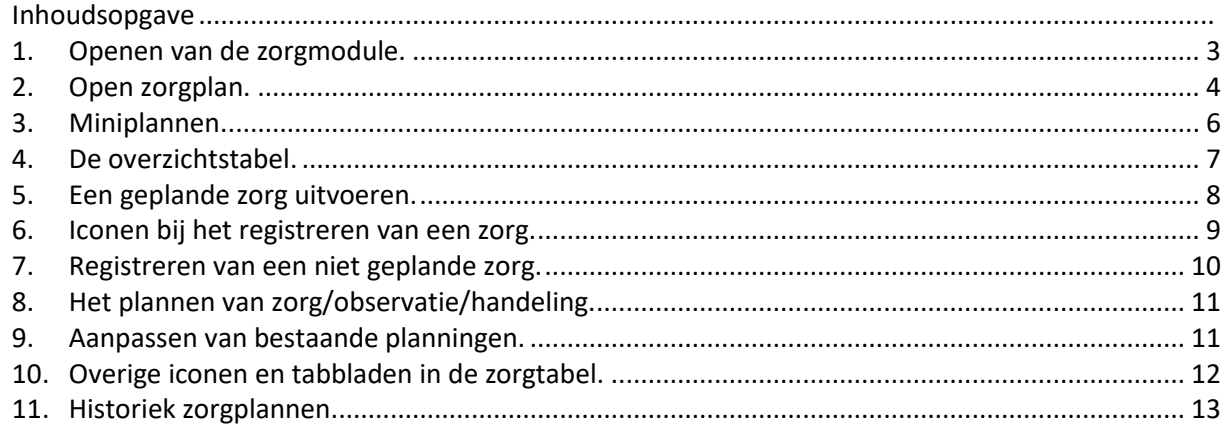

## <span id="page-3-0"></span>**1. Openen van de zorgmodule.**

Selecteer de patiënt in het aanwezigheidsbeeld (1) en via de rechtermuisknop (3) kies je voor 'Toon patiëntendossier'. Ofwel via het 'Z-icoon' (2).

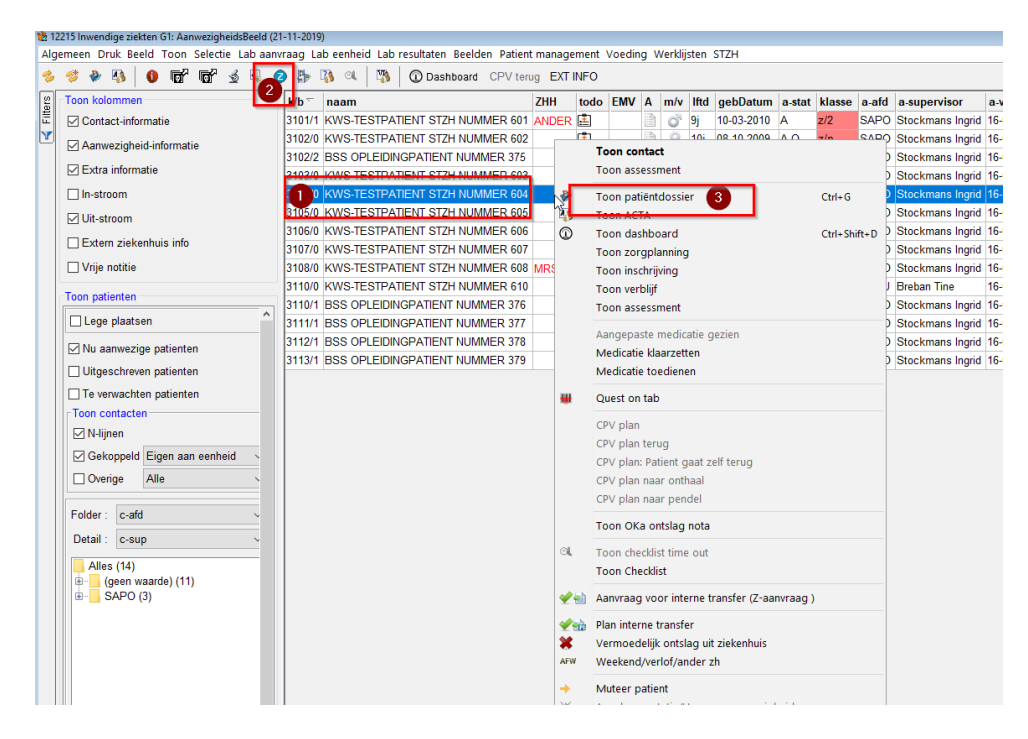

Bij 'Toon patiëntendossier' moet je nog in het dossier navigeren naar de zorgmodule, via de linkerkolom.

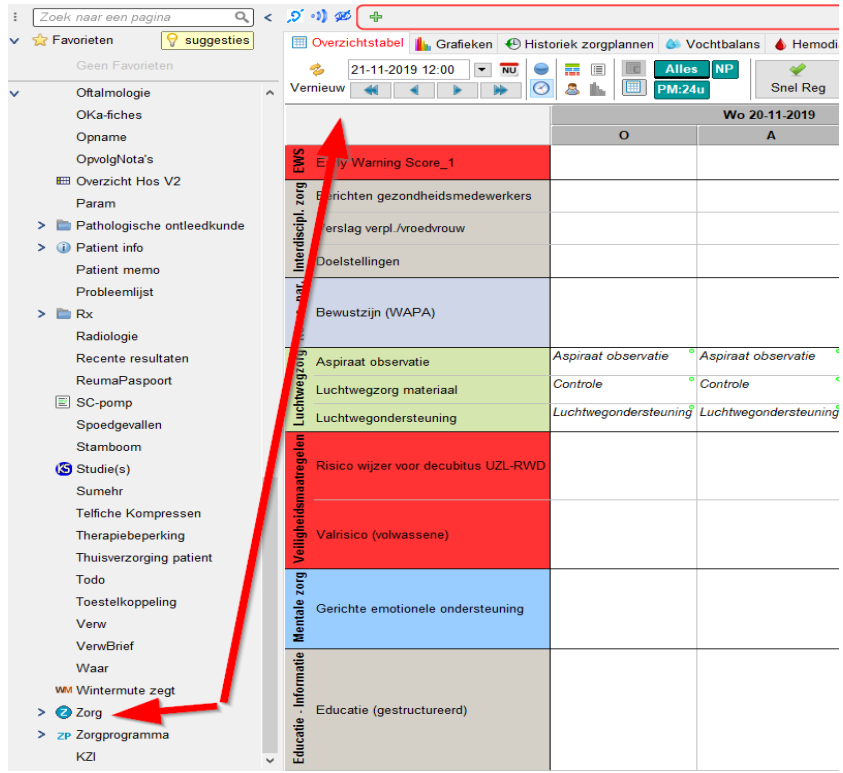

Je ziet nu het volgende scherm. Dit is de '**Overzichtstabel'**. Nu ga je het juiste zorgplan inladen.

 $\overline{B}$ 

Dit doe je via het icoon Zorgplan: Zorgplan

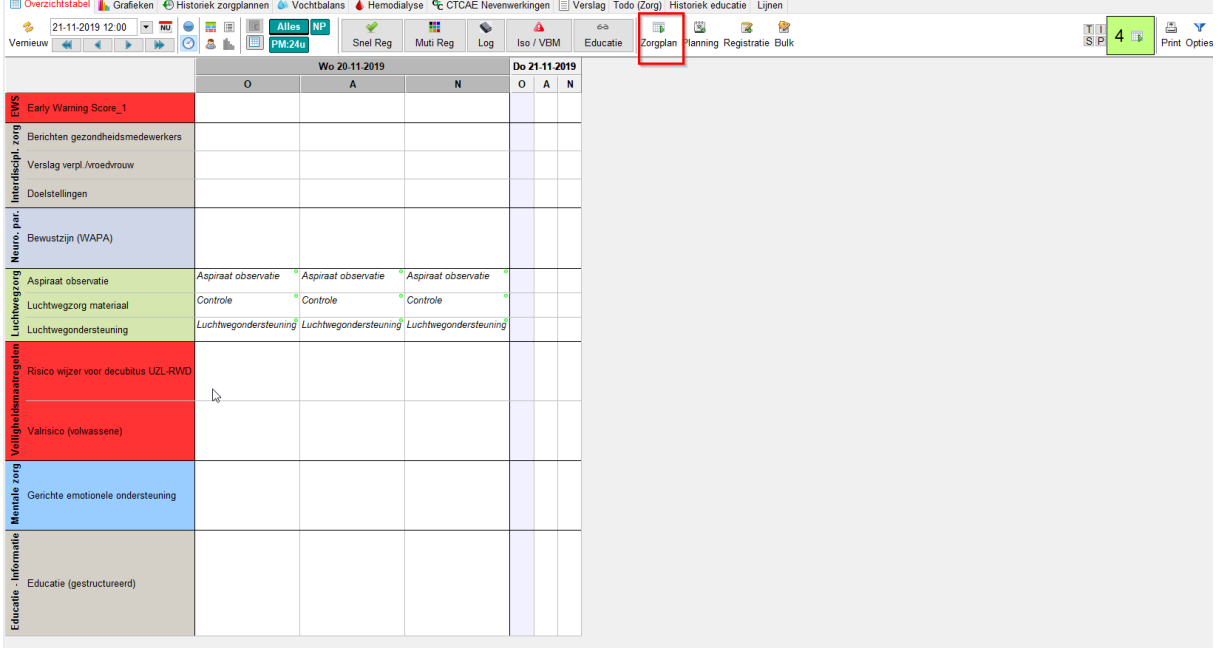

## <span id="page-4-0"></span>**2. Open zorgplan.**

In het volgende scherm kan je een zorgplan inladen. Je krijgt een automatische suggestie van afdelingen (bijv. SNEU Je krijgt de verschillende zorgplannen te zien. Kies en klik op '**Volgende'** *Wens je een andere afdeling te kiezen omdat je niet de juiste zorgplannen ziet, doe je dit door STZH St-Truiden aan te vinken en op de afdeling (bijv. SNEF) te klikken.*

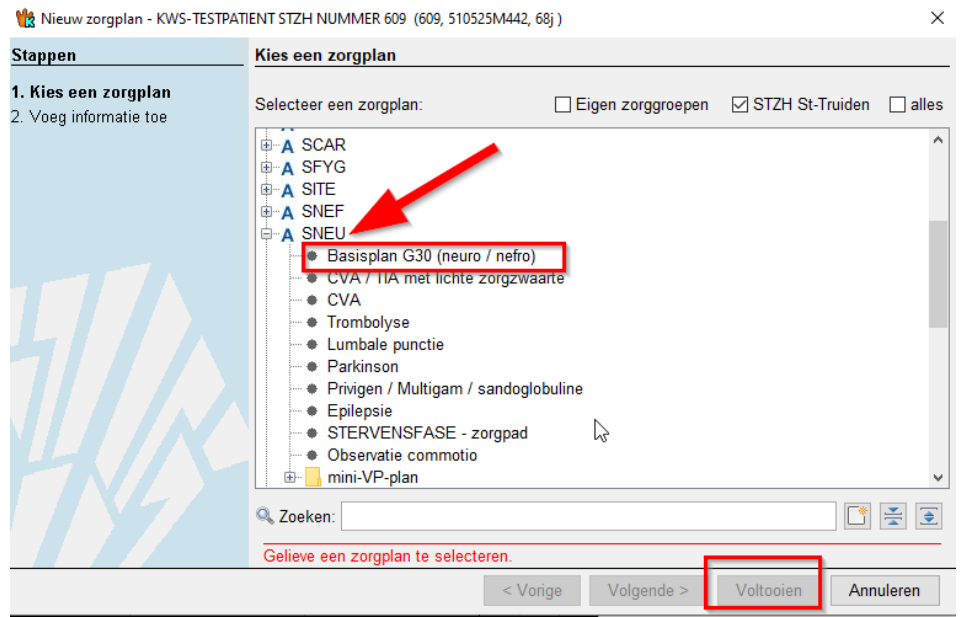

In het volgende scherm kies je de dag en het uur dat je het zorgplan laat starten. Dit zal meestal de huidige dag en het huidige uur zijn. Bevestig met OK en ga verder met **'Volgende'**.

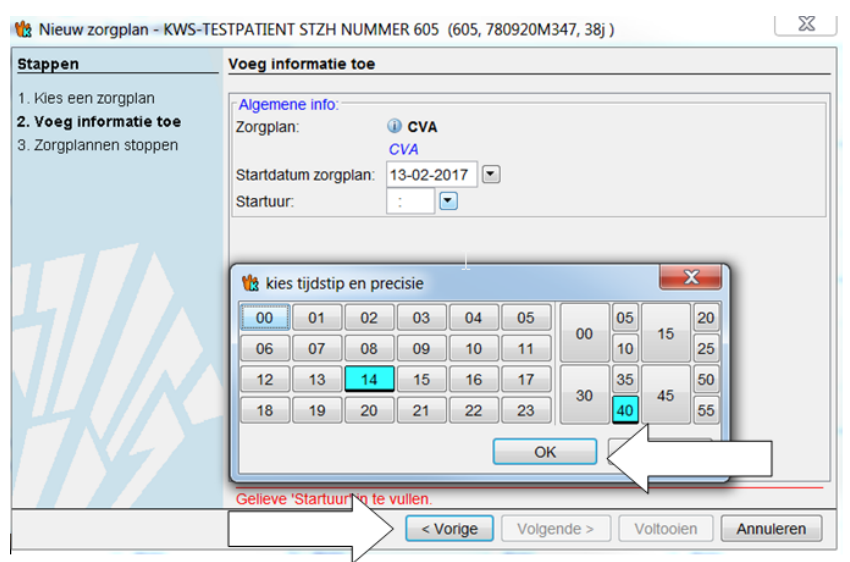

t<sup>1</sup>3 Nieuw zorgplan - KWS-TESTPATIENT STZH NUMMER 605 (605, 780920M347, 38j)

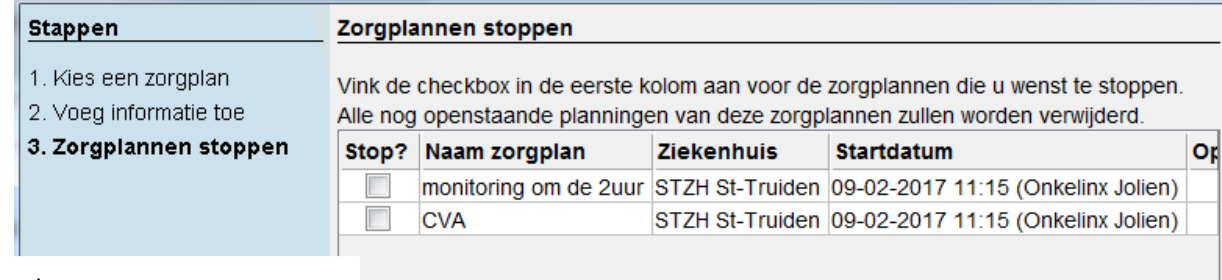

 $\mathbf{x}$ 

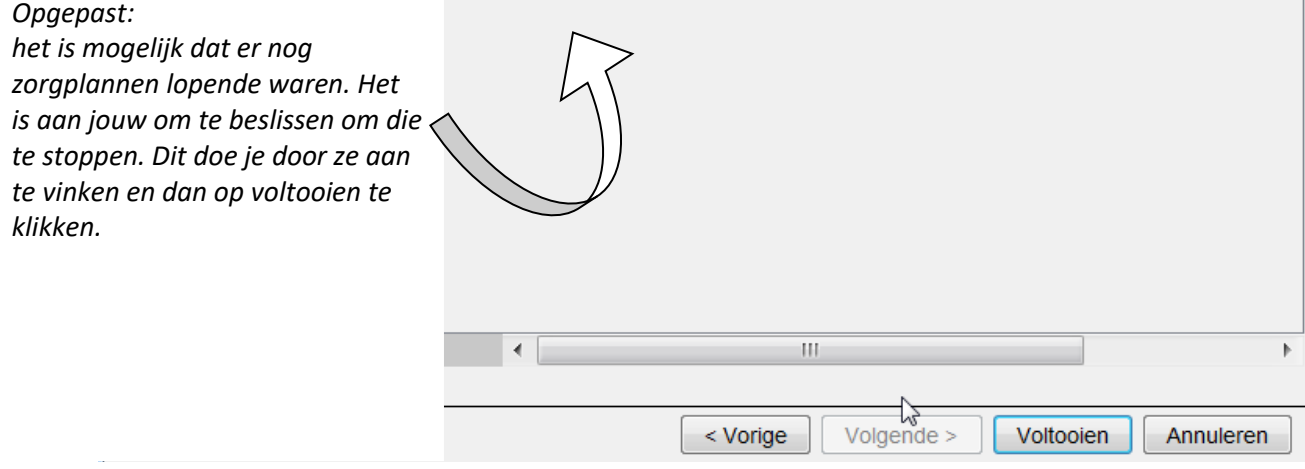

## <span id="page-6-0"></span>**3. Miniplannen.**

Dit zijn kleine zorgplannen die helpen om bijkomende activiteiten bij een specifieke patiënt te plannen. Bijvoorbeeld een patiënt met een CVA die ook nog diabetes heeft. CVA is dan je hoofd zorgplan, diabetes is je miniplan. Je gaat eerste het CVA-plan inladen en dan je diabetes miniplan. Bij het inladen van je miniplan mag je het CVA plan niet stoppen, zoals hierboven beschreven.

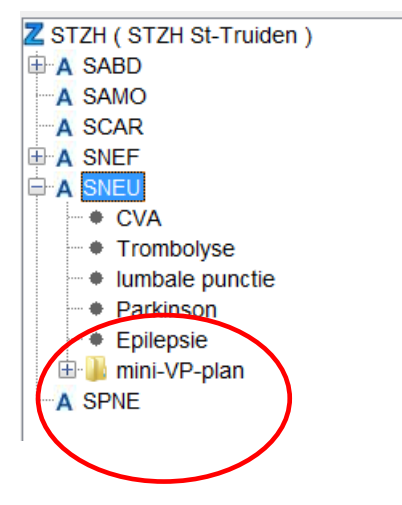

## <span id="page-7-0"></span>**4. De overzichtstabel.**

Handleiding zorgmodule 21/11/2019 pag. 7

Deze tabel is representatief voor het papieren verpleegdossier.

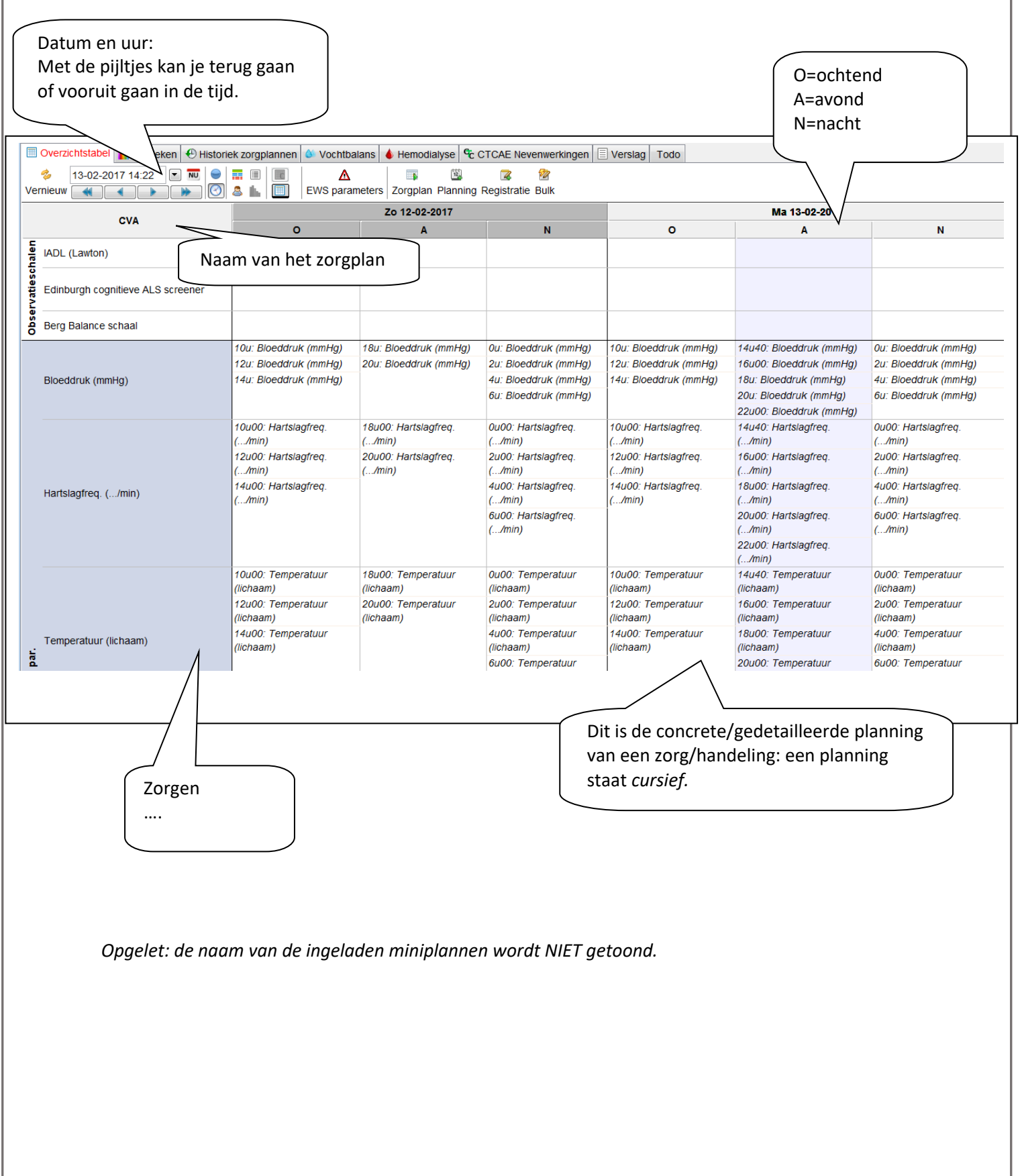

## <span id="page-8-0"></span>**5. Een geplande zorg uitvoeren.**

Nadat je een zorg bij de patiënt heb gedaan, dien je deze te noteren in het dossier. Ook zo in het kws-dossier. Hiervoor dubbelklik (of rechtermuisknop) je op de geplande zorg. Er opent zich een bijkomend scherm en je kunt de resultaten van je zorg noteren.

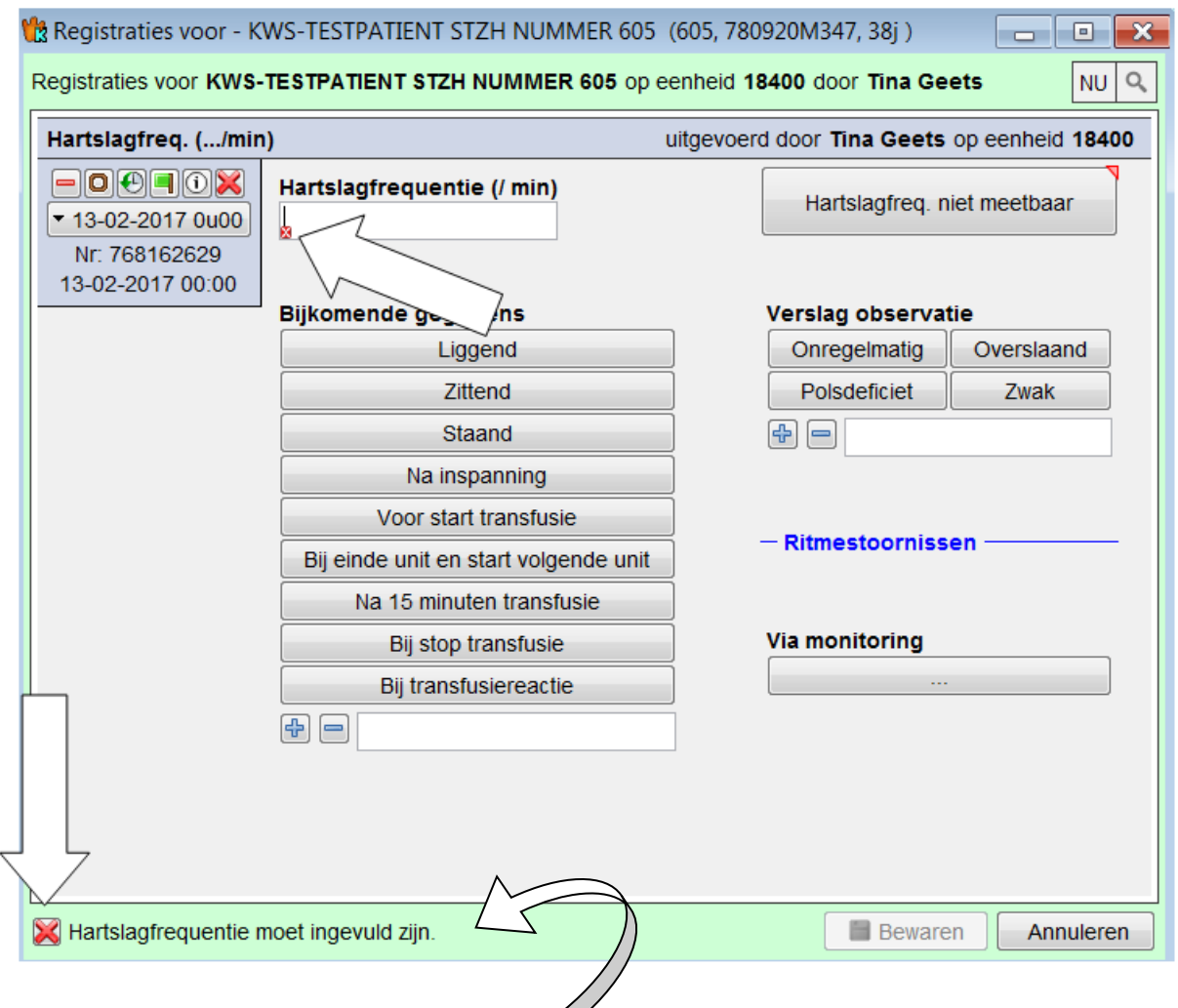

Opgepast er zitten verplichte velden tussen. Deze herken je aan het rode X-teken. Je kunt niet bewaren als deze velden niet ingevuld zijn, het systeem geeft aan welke velden je moet invullen om te kunnen bewaren.

Als je zorg is bewaard, is het resultaat hiervan in het vet verschijnen in de zorgtabel. In het onderstaande voorbeeld zie je dat de hartslag om **0u 120 sl/min** was en dat deze zittend werd genomen. Je ziet verder dat er om 2,4 en 6u nog een hartslag moet gemeten worden.

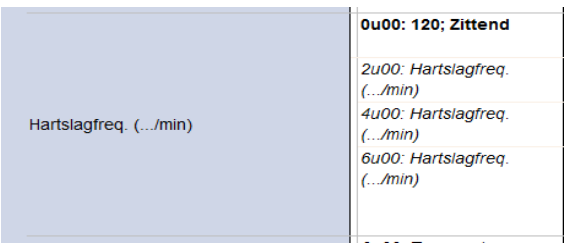

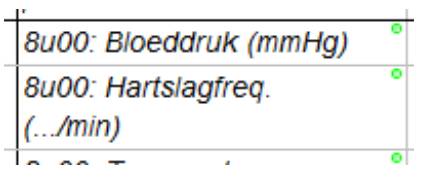

Als naast een geplande zorg een groen bolletje staat, betekent dit dat bij de registratie van deze zorg, automatisch een nieuwe planning gebeurt de dag nadien.

Het is niet altijd mogelijk om op het geplande uur zowel de zorg uit te voeren als deze in het dossier te noteren. Daarom is het mogelijk om tijdens de registratie het uur ed aan te passen. De afronding moet gebeuren met een kwartier nauwkeurigheid.

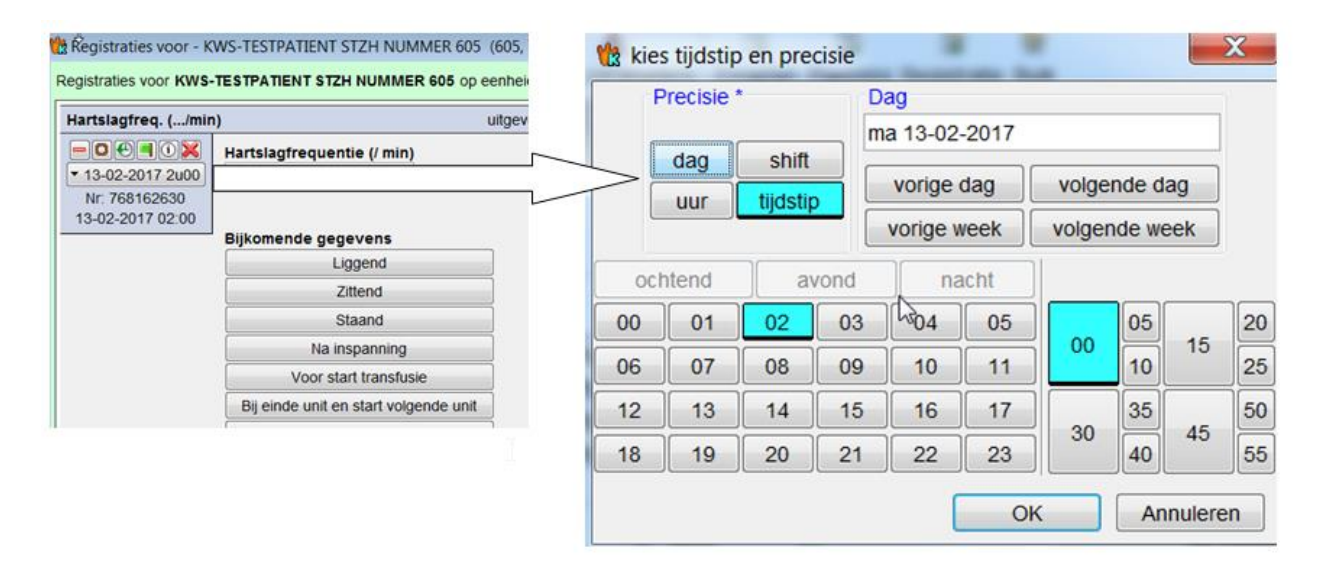

## <span id="page-9-0"></span>**6. Iconen bij het registreren van een zorg.**

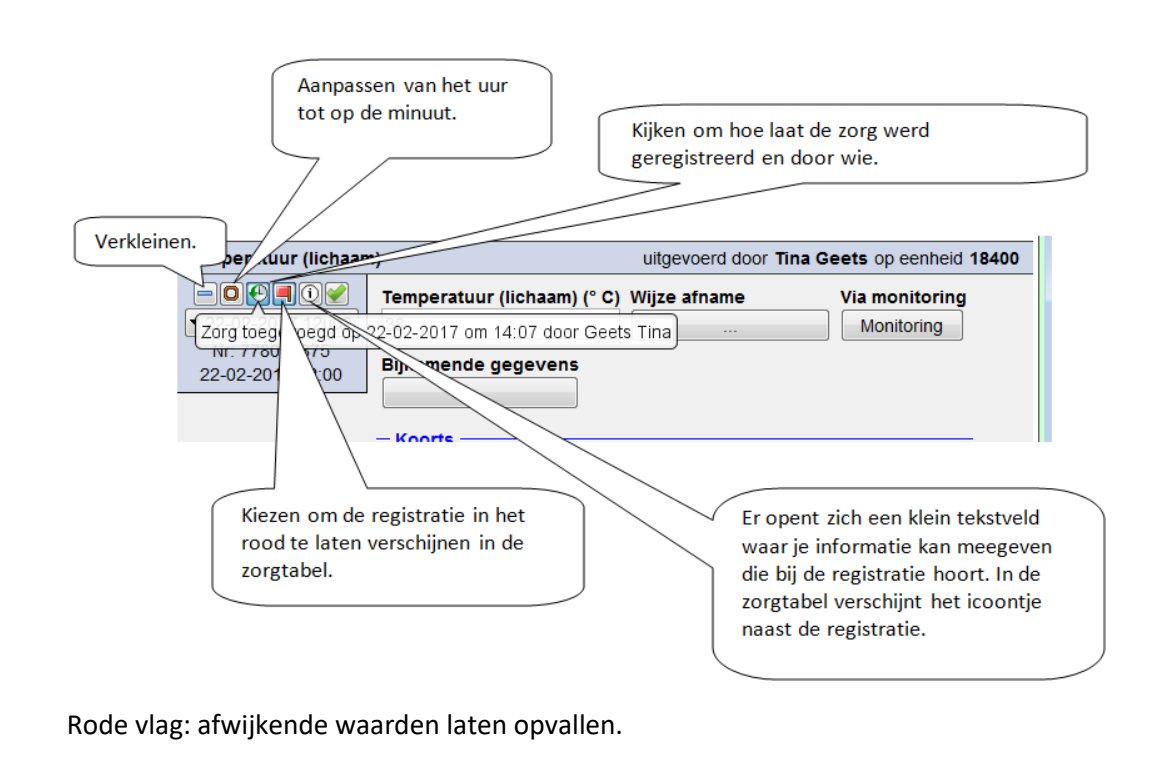

Handleiding zorgmodule 21/11/2019 pag. 9

## <span id="page-10-0"></span>**7. Registreren van een niet geplande zorg.**

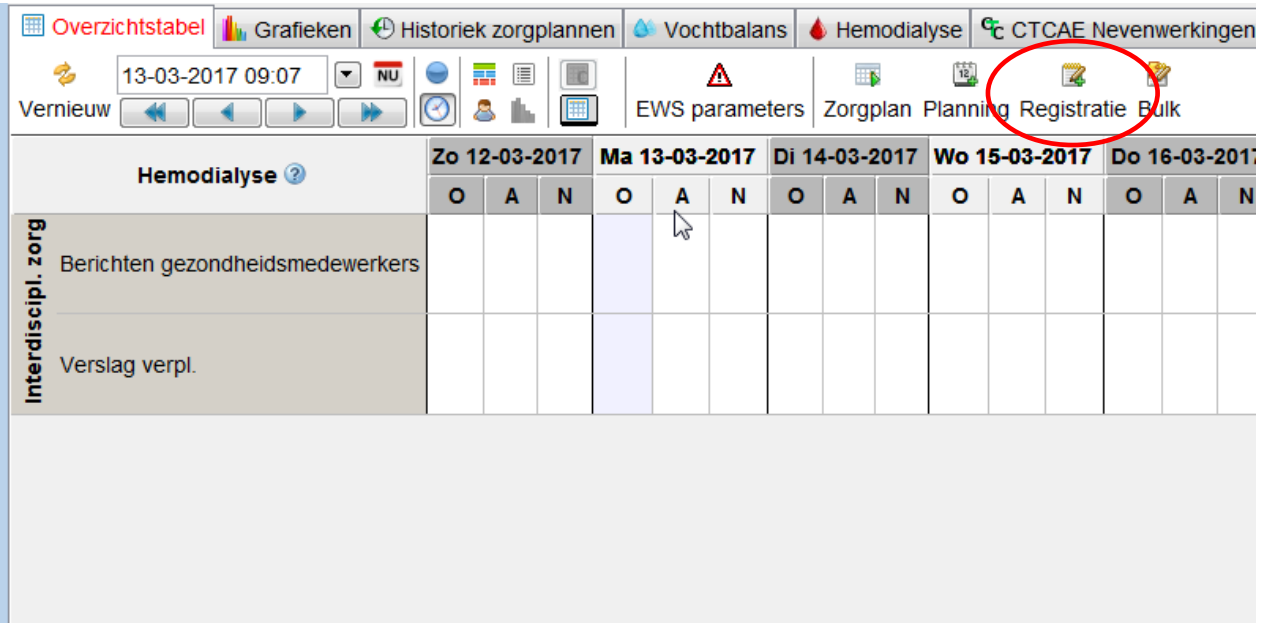

#### 7

Registratie : als je een handeling/zorg hebt gedaan, die niet was gepland, doe je dit met de registratieknop.

De zorgcataloog opent zich links van je scherm.

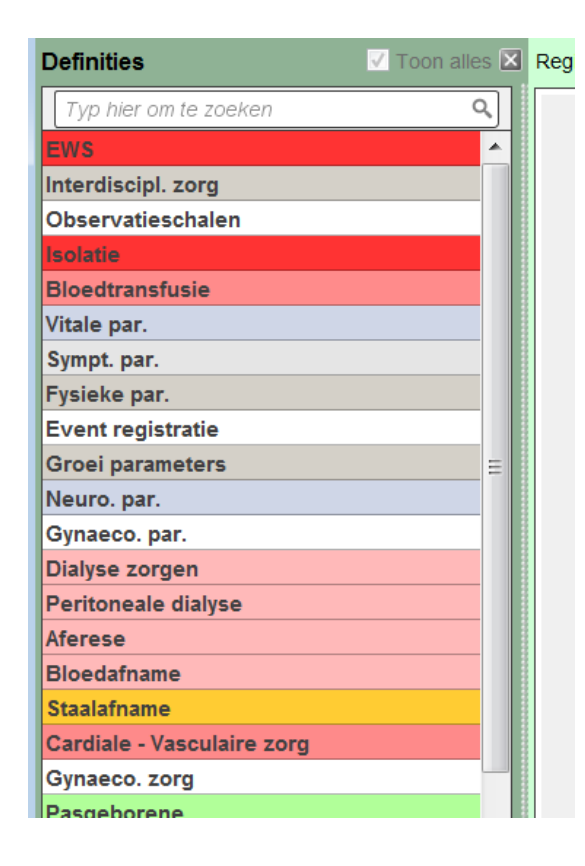

#### **De zorgcataloog is een verzameling van definities van zorgen/handelingen/observaties.**

In de zoekbalk kan je intypen wat je wenst te registeren. Op basis van je zoekopdracht krijg je een suggestie.

Mogelijks gebruik je een andere terminologie, gebruik dan een synoniem.

Bijvoorbeeld: een verblijfssonde staat in de cataloog als urinaire verblijfscatheter.

## <span id="page-11-0"></span>**8. Het plannen van zorg/observatie/handeling.**

#### $12.$

Met de knop Planning kan je zorgen ed. plannen in de toekomst.

De zorgcataloog opent zich en je kan de gewenste zorgdefinitie opzoeken. Selecteer deze en pas zo nodig de dag en het uur aan in de linkerbovenhoek.

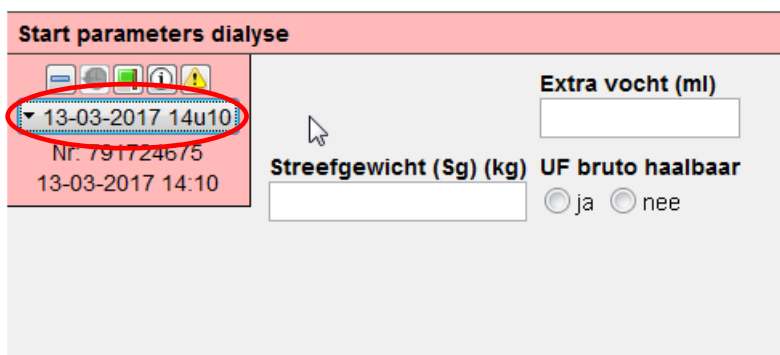

## <span id="page-11-1"></span>**9. Aanpassen van bestaande planningen.**

Door in de zorgtabel een rechtermuisklik te doen, verschijnt een extra menu dat je toelaat om een aantal handelingen te doen.

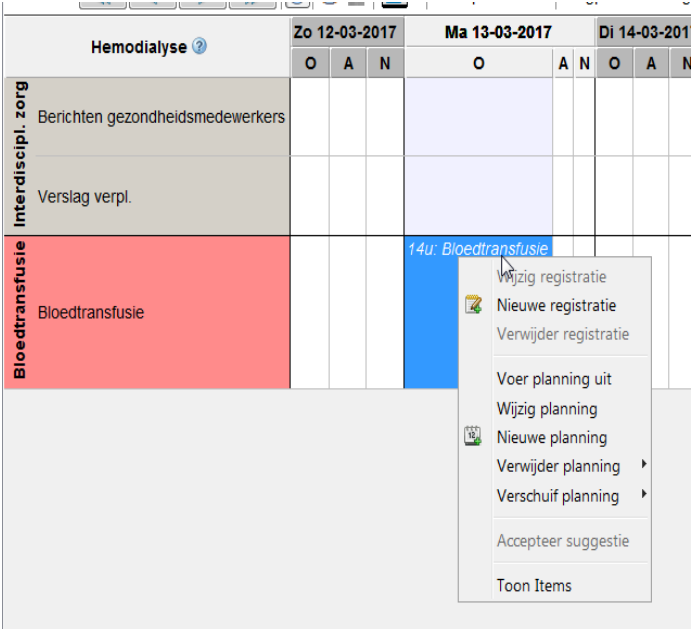

#### **Registraties:**

- wijzigen als je een fout maakt of je vergiste
- nieuwe registraties doen, bijv. je nam extra de bloeddruk of deed iets wat niet was gepland.
- verwijder: je registreerde fout en wenst dit te wissen.

#### **Planningen:**

- nieuwe planning doen
- wijzigen: je wenst een planning op een ander moment te doen.
- nieuwe: een nieuwe planning doen
- verschuif: dit is hetzelfde als wijzigen, maar je krijgt mogelijkheden aangeboden. Bijv. naar volgende shift.

#### **Toon items:**

Je krijgt de inhoud van de zorgdefinitie te zien, maar je kan niet invullen.

## <span id="page-12-0"></span>**10. Overige iconen en tabbladen in de zorgtabel.**

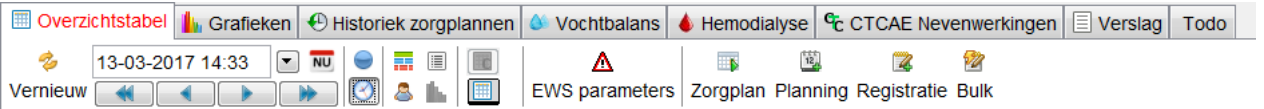

#### Λ

EWS parameters : laat ie toe om alle EWS parameters in 1 klik te registreren en de EWS-score te berekenen.

**:** hiermee kan je de planning in je zorgtabel vervangen door blauwe bol. (bij vele planningen is dit overzichtelijker)

**8**: tonen of verbergen van het tijdstip van de planningen

: hiermee kan je de tabel tonen per 5 min, 15 min, 30 min, uur, shift, dag.

**8**: wisselen van zorgverlenergroep. Dan worden niet alle zorgen getoont in de zorgtabel, maar alleen diegene die interessant zijn voor een zorgverlenergroep.

 $\blacksquare$ : zorgdefinitieset: je kan hiermee snel de zorgdefinities weergeven, die relevant zijn voor jouw zorgverlenergroep. Opgepast: jouw zorgdefenitieset wordt gemaakt in samenwerking met de KWS zorgimpers.

 $\blacksquare$ : grafiek tonen. Opgepast: je kan pas een grafiek tonen als deze is aangemaakt in samenwerking met de kws zorgimpers

**Fo** 

 $\boxed{\boxplus}$ : toont de zorgtabel in een weekoverzicht.

## TO

SE : rechter boven hoek:

T = tabelconfiguratie: hiermee kan je kiezen voor een aangepaste opmaak van de zorgtabel. Opgepast: deze zijn pas actief in samenwerking met de kws zorgimpers.

I = invullijst. Dit is een set van zorgdefinities die samengezet zijn omdat de gebruiker deze in een logische volgorde uitvoert bij de patiënt. Opgepast: deze zijn pas actief in samenwerking met de kws zorgimpers.

S = shortcut. Toont een korte weg naar meerdere invullijsten. De shortcuts worden weergegeven als tegeltjes. Opgepast: deze zijn pas actief in samenwerking met de kws zorgimpers.

P = planningslijst. Laat je toe om een set van planningen te doen in 1 klik. Opgepast: deze zijn pas actief in samenwerking met de kws zorgimpers.

## 冎

Print Opties : Deze functie is niet beschikbaar. Hiermee kan je de zorgtabel afdrukken. Met opties kan je de zorgtabel anders tonen om snel iets terug te vinden. Bijvoorbeeld filteren op periode, zorgverlener of zorgset.

**In** Grafieken: toont grafieken door waar mogelijk is

 $\Theta$  Historiek zorgplannen: toont de historiek van de zorgplannen bij je patiënt. Je kan hier kiezen om lopende zorgplannen te stoppen. Opgelet: je kan ook kiezen om een zorgplan te verwijderen, dit is echter alleen mogelijk als je nog geen registraties hebt gedaan.

 $\circ$  Vochtbalans  $\circ$  Hemodialyse  $\circ$  CTCAE Nevenwerkingen: deze tabbladen tonen specifieke overzichten die relevant kunnen zijn voor nefro-patiënten of oncologiepatiënten.

: in dit tabblad kan je een verslag oproepen van bijv. palliatief support team. *Opgelet dit is nog niet actief.*

Todo: niet meer actief.

## <span id="page-13-0"></span>**11. Historiek zorgplannen.**

In het tabblad **'historiek zorgplannen'** vind je voorgaande gebruikte zorgplannen terug. Als je een zorgplan selecteert, kan je ervoor kiezen om het te stoppen of te verwijderen.

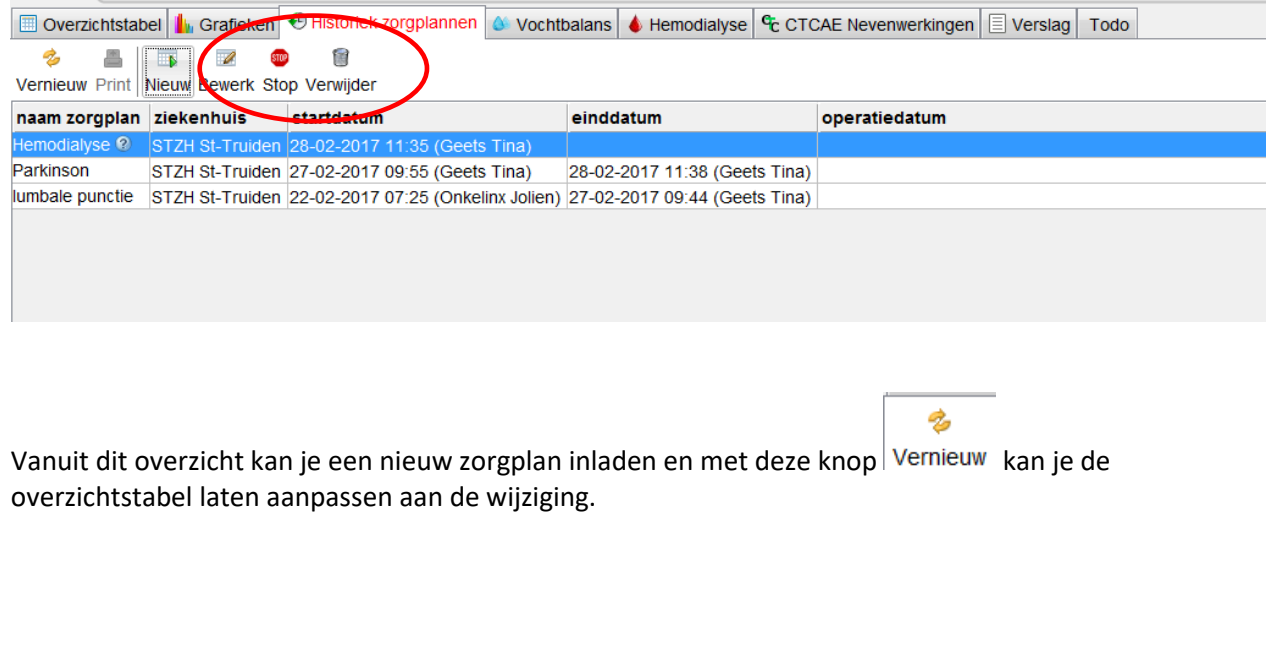